# Avvio rapido

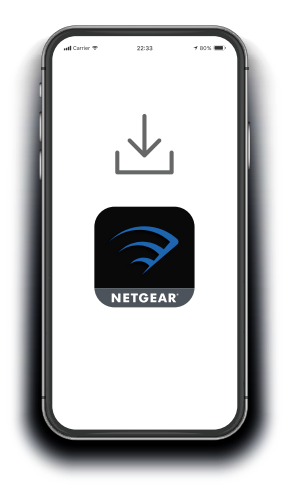

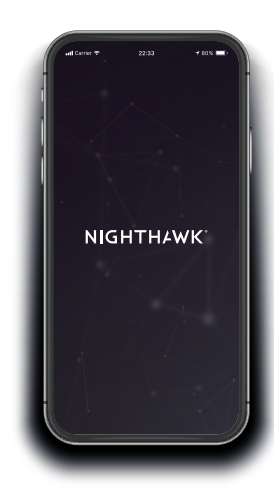

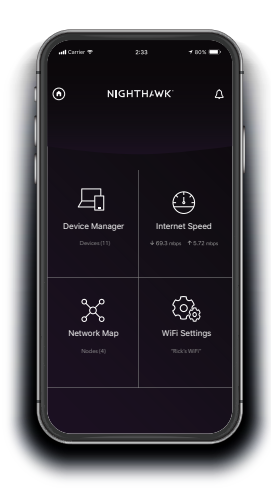

#### **1 2** Scarica l'app Nighthawk

Sul telefono cellulare, scarica l'app Nighthawk disponibile su Google Play e Apple App Store.

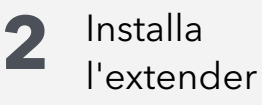

Connetti il telefono cellulare alla rete WiFi dell'extender denominata NETGEAR\_EXT.

Apri l'app Nighthawk e segui le istruzioni dettagliate per configurare l'extender.

Con l'app si può fare di più

Scopri tutto quello che puoi fare con l'app Nighthawk! Esegui un test di velocità, visualizza tutti i dispositivi connessi e molto altro.

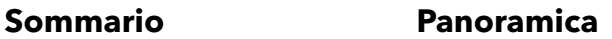

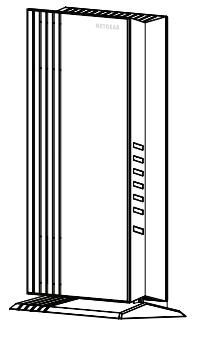

Extender

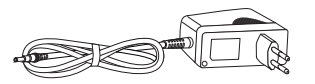

Adattatore di alimentazione (varia in base alla regione)

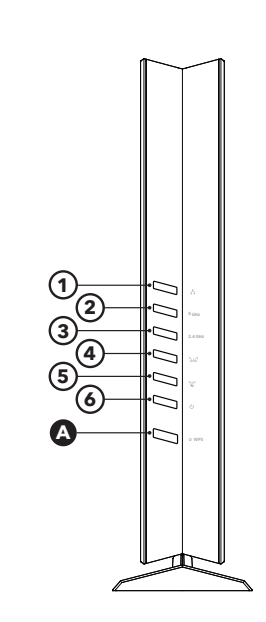

**D** Connettore di

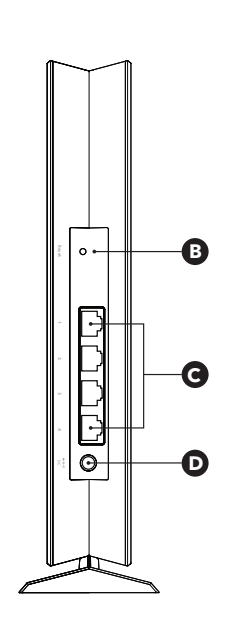

- $\bullet$  Tasto WPS  $\bullet$   $\bullet$   $\bullet$  LED Ethernet
- **B** Pulsante di ripristino **2**  $_{5 GHz}$  LED WiFi 5 GHz
- **C** Porte Ethernet **3**  $_{2.4\text{ GHz}}$  LED WiFi 2,4 GHz
	- alimentazione **<sup>4</sup>** LED collegamento del router
		- **5**  $\degree$  LED WPS
		- $\bigcirc$   $\uplus$  LED di alimentazione

## **Supporto e Community**

Visita [netgear.com/support](https://www.netgear.com/support/) per trovare le risposte alle domande e accedere agli ultimi download.

Puoi cercare anche utili consigli nella nostra Community NETGEAR, visitando la pagina [community.netgear.com](http://community.netgear.com).

### **Conformità normativa e note legali**

Per la conformità alle normative vigenti, compresa la Dichiarazione di conformità UE, visita il sito Web <https://www.netgear.com/about/regulatory/>.

Prima di collegare l'alimentazione, consulta il documento relativo alla conformità normativa.

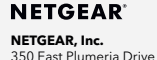

San Jose, CA 95134, Stati Uniti

#### **NETGEAR INTERNATIONAL LTD**

Floor 1, Building 3, University Technology Centre Curraheen Road, Cork, T12EF21, Irlanda

© NETGEAR, Inc. NETGEAR e il logo NETGEAR sono marchi di NETGEAR, Inc. Qualsiasi marchio non‑NETGEAR è utilizzato solo come riferimento.

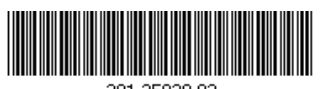

201-25938-02

Luglio 2020